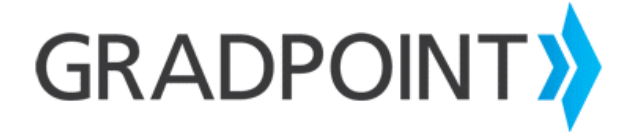

## **c Changing your Password**

## *To change your password:*

- 1. Log in to GradPoint.
- 2. Select either the Teacher or Admin role, if prompted.
- 3. Click the silhouette or avatar icon in the top right of the screen and select **Change Password**.
- 4. Enter your current password.
- 5. Next enter your new password and enter it again to confirm.
- 6. Finally click, **OK**.

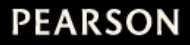